# Thrive Hearing Control Application

# Android | Basic

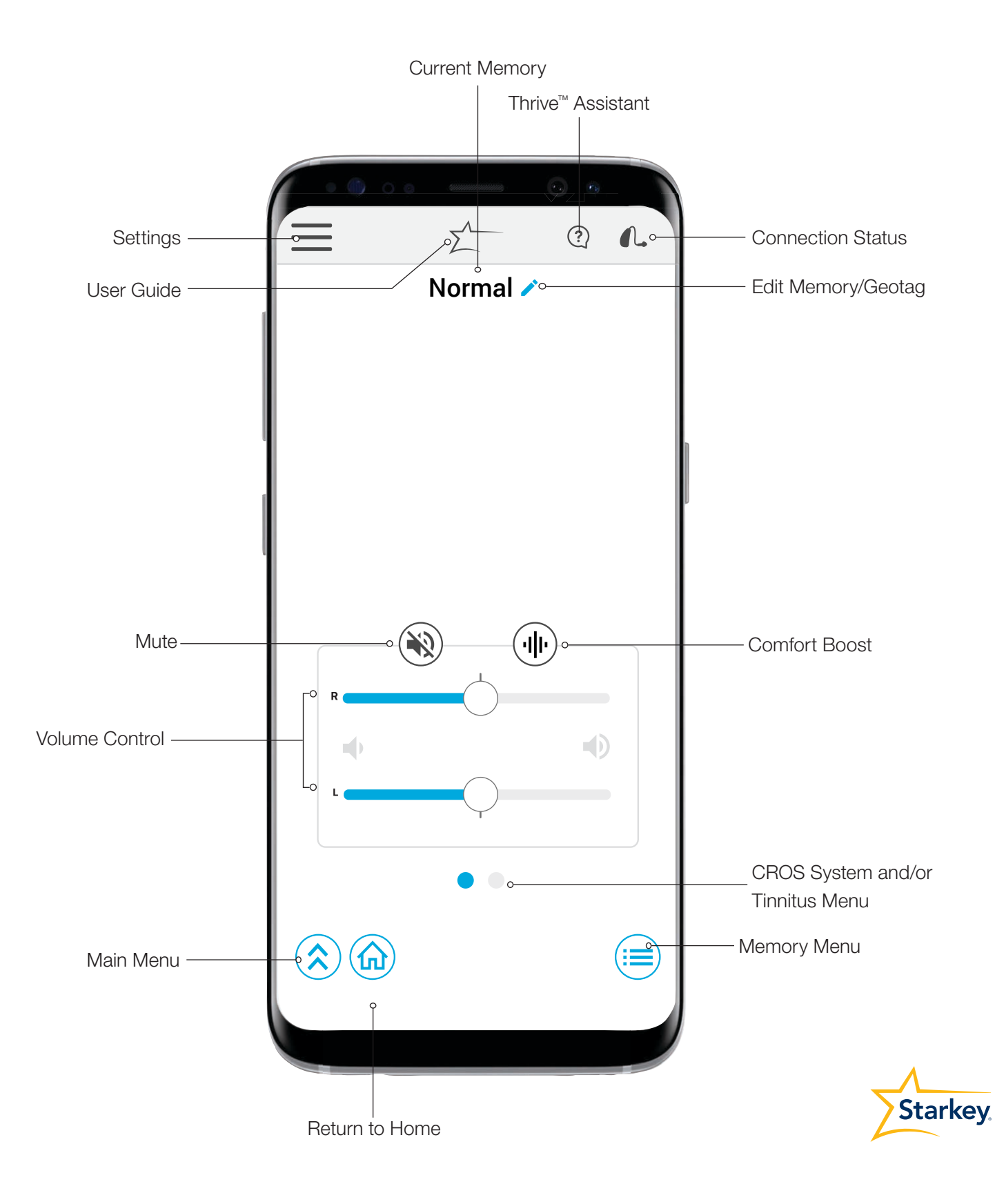

# Hearing Aid Memories

## Create a New Memory

Select the memory that provides the best sound quality for the current listening environment. Selected memory is the baseline for adjustments.

## To create a custom memory, go to:

- **Memory Menu**
- $2 +$  New Memory
- **8** Memory Name
- 4 Location Settings
- 5 Set Location: Pin sets to current location. Tap  $\left( \mathbf{\bullet} \right)$  (bottom of the map) to assign a geotag.

"Temp" Any adjustment to a memory that was set by the hearing professional in Inspire<sup>®</sup> X will automatically save as "Temp". Tap  $\triangle$  to name and save in the custom memories list for future use.

Smart VC Volume position is saved and set for custom memories to provide a more consistent user experience.

## Customize a Memory

For additional customization, choose the Main Menu  $(2)$  and select Customize. The Equalizer can be adjusted as desired for additional memory fine tuning.

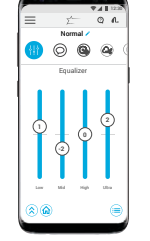

#### Equalizer

Adjust equalizer sliders for additional memory fine tuning.

## **Tinnitus**

Adjust the volume and modulation speed of the tinnitus stimulus in memories that have been configured for tinnitus or in custom memories based on those memories. The tinnitus screen will be visible in the Thrive™ Hearing Control app if the hearing professional has enabled the tinnitus stimulus in the active memory.

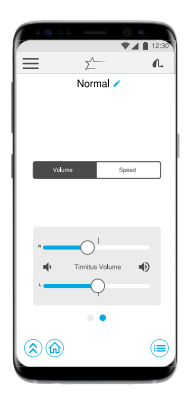

## Adjusting Tinnitus Stimulus Volume

Adjust tinnitus stimulus volume individually or slide finger in the gray area to adjust binaurally. Double tap to return to the default stimulus volume.

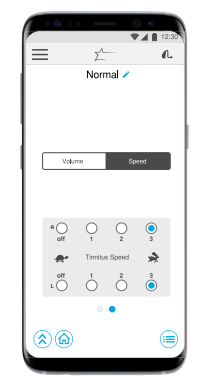

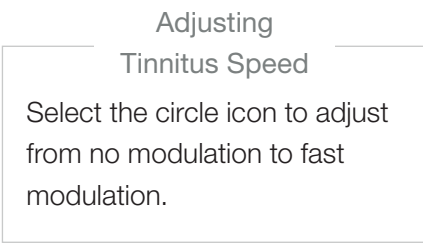

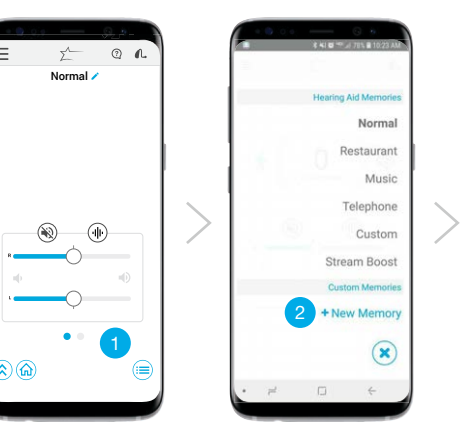

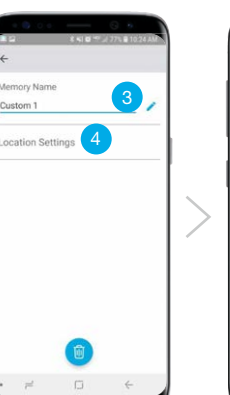

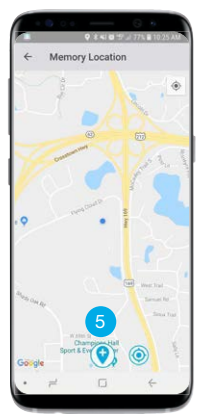

# CROS System

Adjust the balance of sound coming from the Transmitter relative to the Receiver in memories that have been configured for BiCROS or in custom memories based on those memories. The Balance screen will be visible in the Thrive app if the hearing professional has enabled BiCROS in the active memory.

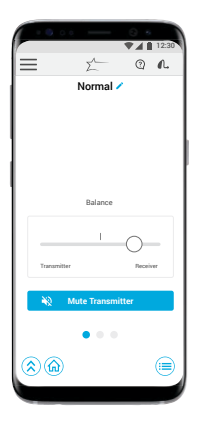

- Drag the circle icon along the slider to adjust the balance of sound coming from the Transmitter relative to the Receiver.
- Tap "Mute Transmitter" to mute the Transmitter.

# Thrive Assistant

Thrive Assistant is an app-based assistant providing hands-free help whenever and wherever needed. Users can also conveniently troubleshoot hearing aid and accessory issues.

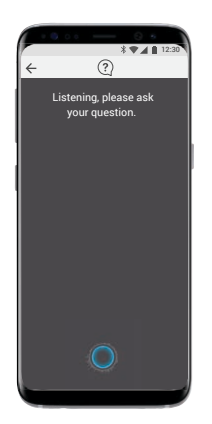

- Tap the  $\odot$  icon in the top right corner of the Thrive app to access Thrive Assistant. Livio® AI users can double tap to access Thrive Assistant if set as a user control by the hearing professional within Inspire X.
- Thrive Assistant will indicate "Listening, please ask your question"
- State your question and Thrive Assistant will search for and return an appropriate answer from the Thrive help files or cloud-based services.

## **Other**

- 
- User Guide
- Device Settings
- Find My Hearing Aids
- About
- App Settings:
	- Demo Mode
	- Advanced/
	- Basic Mode

#### In addition, Settings include: **Basic Mode does not include:** Basic Mode does not include:

Fall Alert

• Heart Rate **Transcribe Translate** 

- Thrive Wellness Score
- Additional memory customization
- beyond Equalizer
- Accessory Screen
- Hearing Care Anywhere
- - Self Check
- <sup>1</sup>Accessories only pair to hearing aid (not to smartphone/app). <sup>2</sup>Healthable Technology only available in Livio AI products. <sup>3</sup>Must be connected to the internet for use. For Livio AI, Livio, Thrive Hearing Control app and iOS/Android compatibility information, please visit starkey.com/thrive-hearing. Android and Google Play are trademarks of Google Inc.